## ANKIETA EWALUACYJNA E-KURSU – sposób pierwszy: |**OPINIA ZWROTNA**|

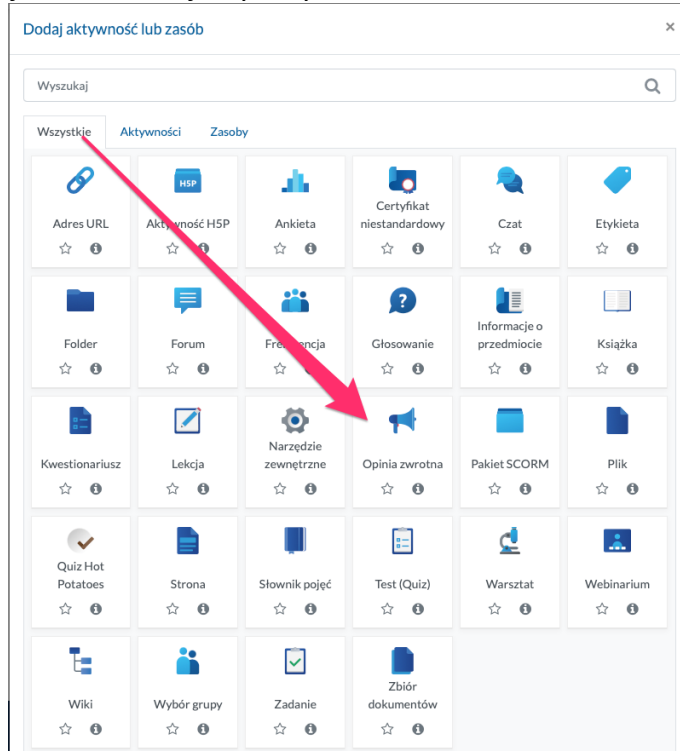

**Krok 1.** Włączamy tryb edycji kursu. Dodajemy aktywność OPINIA ZWROTNA.

**Krok 2.** Ustawiamy nazwę ankiety, opcjonalnie: krótki jej opis, czas otwarcia/zamknięcia. Opinia zwrotna jest domyślnie ustawiona jako **anonimowa**. Klikamy zapisz.

**Krok 3.** Wchodzimy w ankietę z poziomu kursu. Widzimy 5 zakładek:

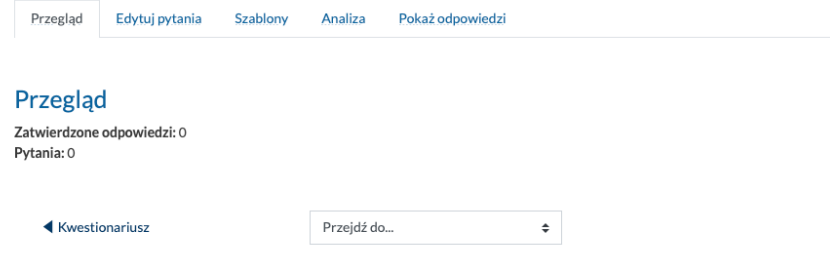

- proponuję wejść do zakładki "Szablony" oraz wgrać udostępniony przeze mnie szablon przykładowych pytań i następnie je wyedytować:

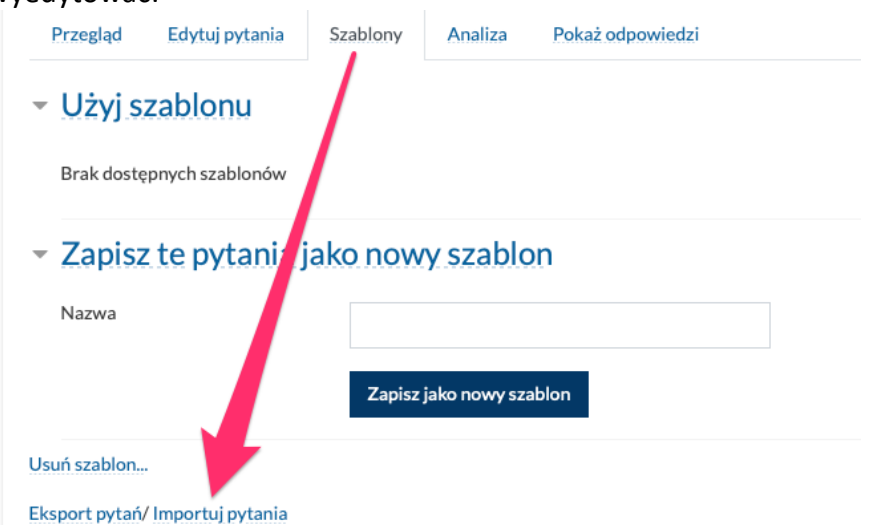

SZABLON – wersja PL – https://www.dropbox.com/s/64709seovx1ig31/feedback\_pl.xml?dl=0 SZABLON – wersja ENG - https://www.dropbox.com/s/kuao2yxw3p2yr53/feedback\_eng.xml?dl=0 - klikamy "Importuj pytania" oraz wybieramy z dysku plik XML z szablonem.

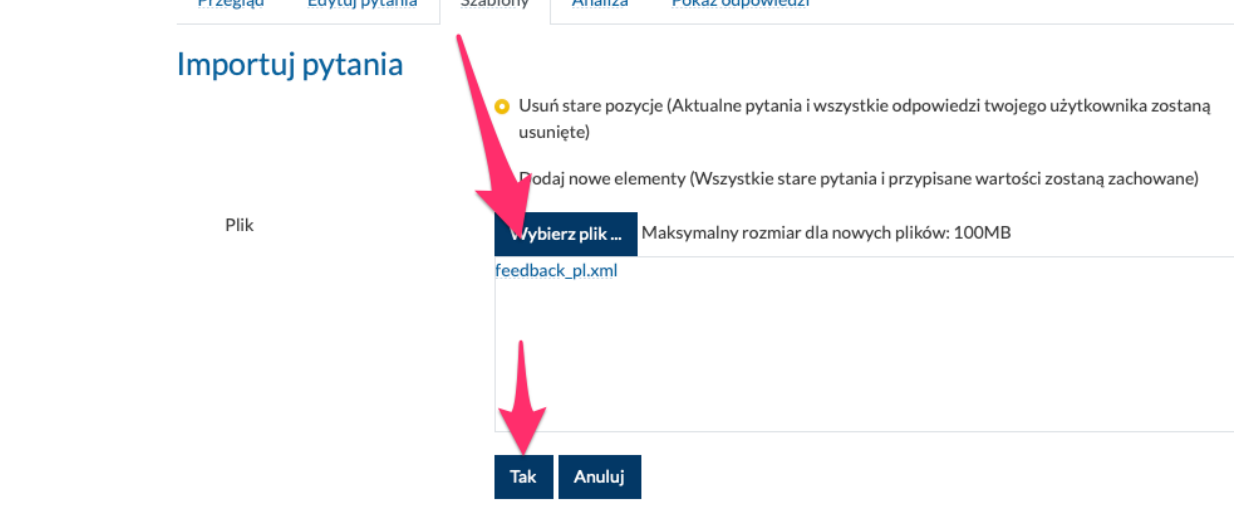

- zatwierdzamy klikając "TAK".

Krok 4. W tym momencie mamy kilka pytań w ankiecie – różnego typu. Możemy wejść w zakładkę "Edytuj pytania" oraz dokonać modyfikacji pytań wedle potrzeb:

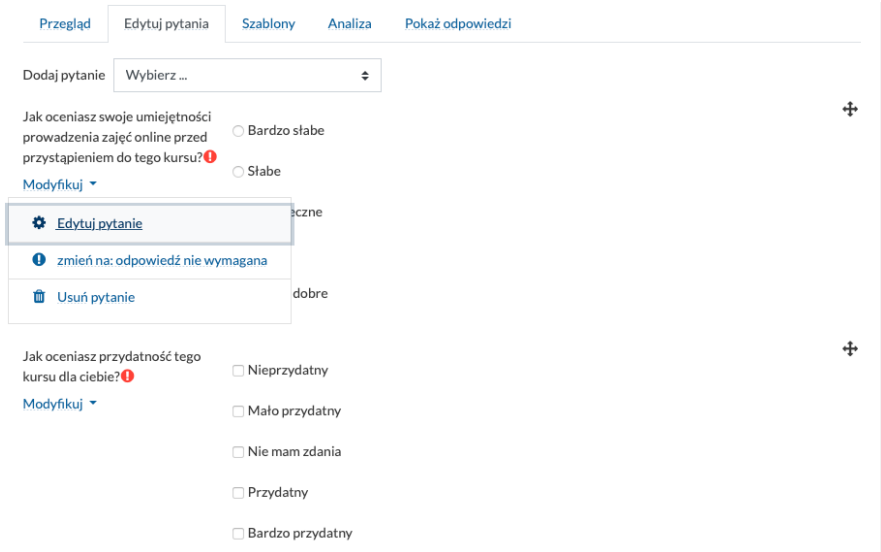

Proszę zauważyć, że niektóre z naszych pytań możemy ustawić jako obowiązkowe:

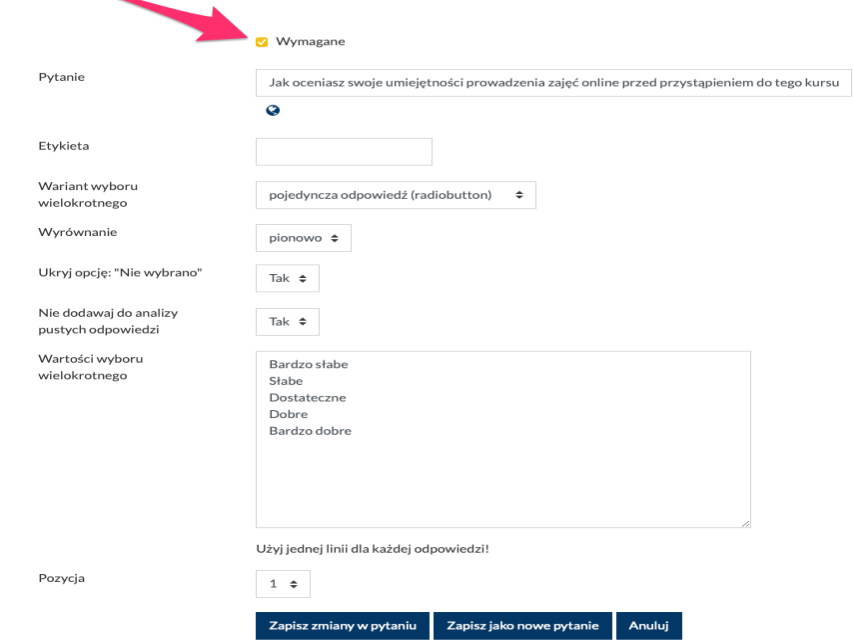

**Krok 5.** Po zakończeniu ankiety (lub po terminie dostępności ankiety na kursie) – możemy wejść w zakładkę "Analiza" ankiety (zbiorcze podsumowania wyników) lub w zakładkę "Pokaż odpowiedzi" i dokonać przeglądu poszczególnych z odpowiedzi po kolei.

## ANKIETA EWALUACYJNA E-KURSU – sposób drugi: |**KWESTIONARIUSZ**|

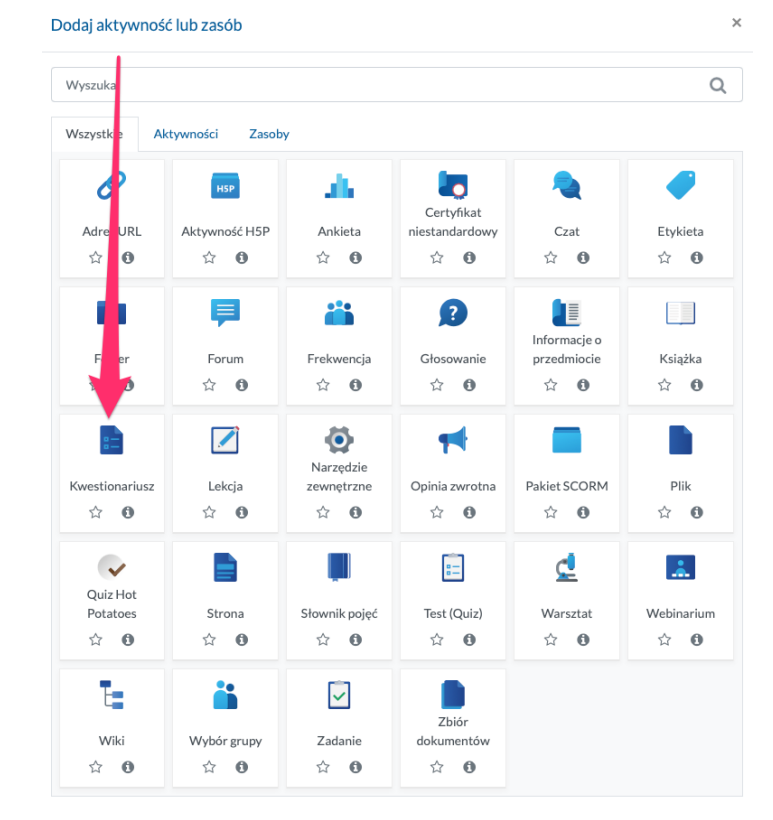

**Krok 1.** Włączamy tryb edycji kursu. Dodajemy aktywność KWESTIONARIUSZ.

**Krok 2.** Ustawiamy nazwę kwestionariusza, opcjonalnie: krótki opis, czas otwarcia/zamknięcia – w zakładce dostępność. BARDZO WAŻNE są opcje w zakładce "OPCJE ODPOWIEDZI" – musimy zmienić typ ankiety na jednorazową, **rodzaj respondenta na ANONIMOWY**. Jeśli nie chcemy, by studenci mieli wgląd w wyniki ankiety – zmieniamy opcje przeglądu na NIGDY. Na koniec wybieramy ZAPISZ i wracamy do kursu.

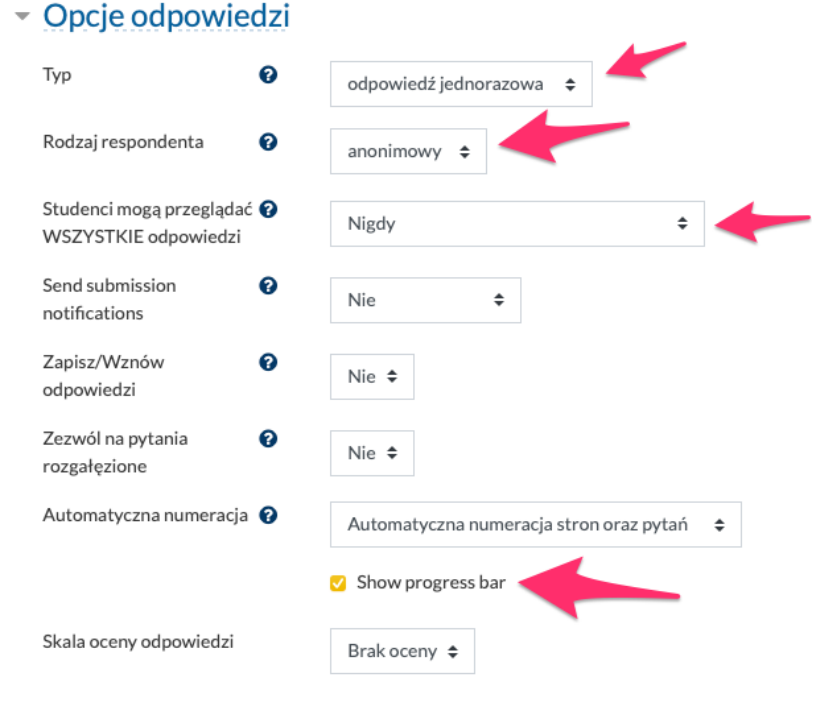

**Krok 3.** Wchodzimy do kwestionariusza z poziomu kursu. Wybieramy przycisk DODAJ PYTANIA:

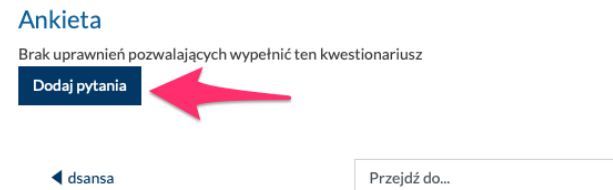

 $\ddot{\bullet}$ 

**Krok 4.** Do wyboru mamy szereg różnego rodzaju pytań.

Najczęściej stosowanymi są:

- dłuższa wypowiedź lub pole tekstowe pytania otwarte uwagi, komentarze studenta
- ocena (w skali od 1 do 5) np. jak oceniasz aktywności, zasoby, webinaria itd.
- przyciski radiowe typowe pytanie jednokrotnego wyboru
- TAK/NIE czy zgadzasz się z opinią itp.

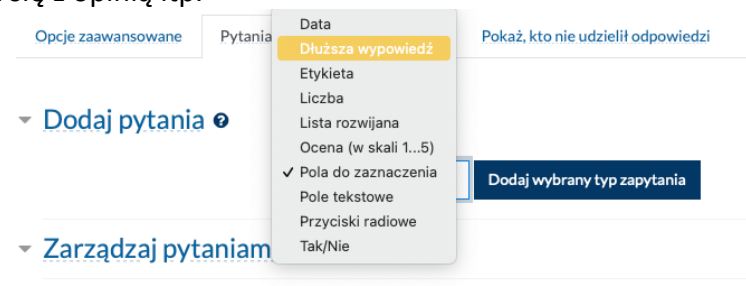

W każdym z pytań (podobnie jak w Opinii Zwrotnej) możemy wybrać opcję "Wymagana odpowiedź" – jeśli uważamy, że student musi udzielić odpowiedzi, nie może pominąć pytania.

Utwórzmy 4 przykładowe pytania ankiety w kwestionariuszu (proszę nie sugerować się tymi przykładowymi pytaniami).

**PYTANIE 1. OTWARTE Jakich aktywności/zasobów jest Twoim zdaniem za mało/za dużo na e-kursie?** 

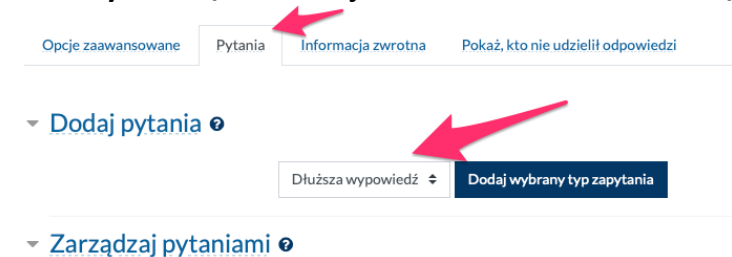

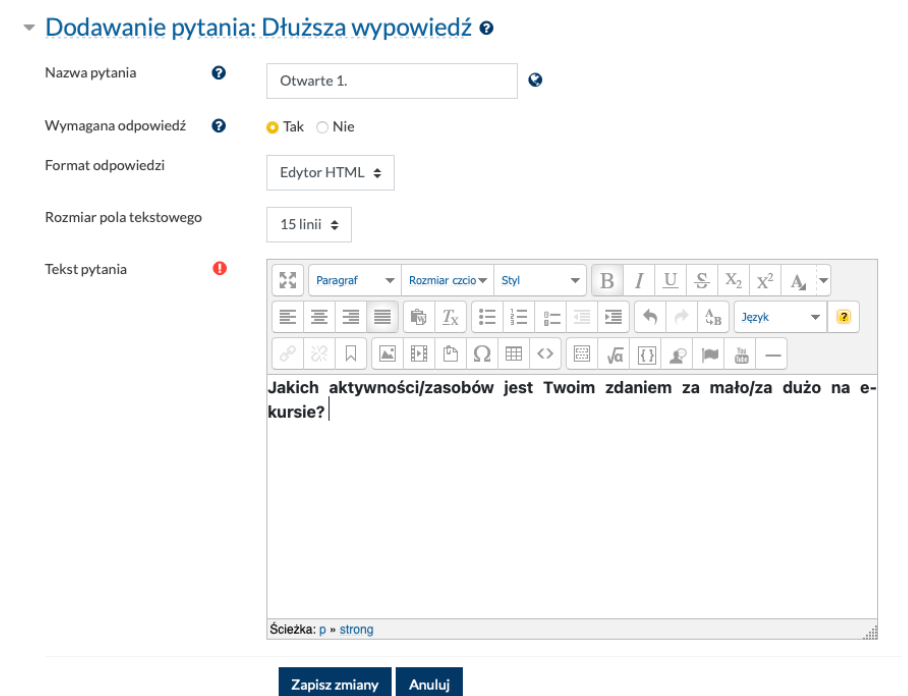

# **PYTANIE 2. PRZYCISKI RADIOWE**

**Jak oceniasz aktywności (quizy, chaty, fora, webinaria) organizowane na e-kursie?**

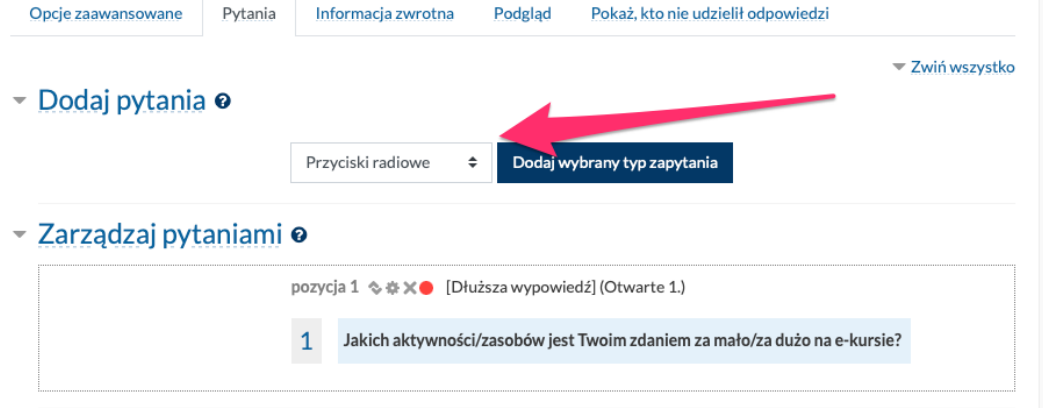

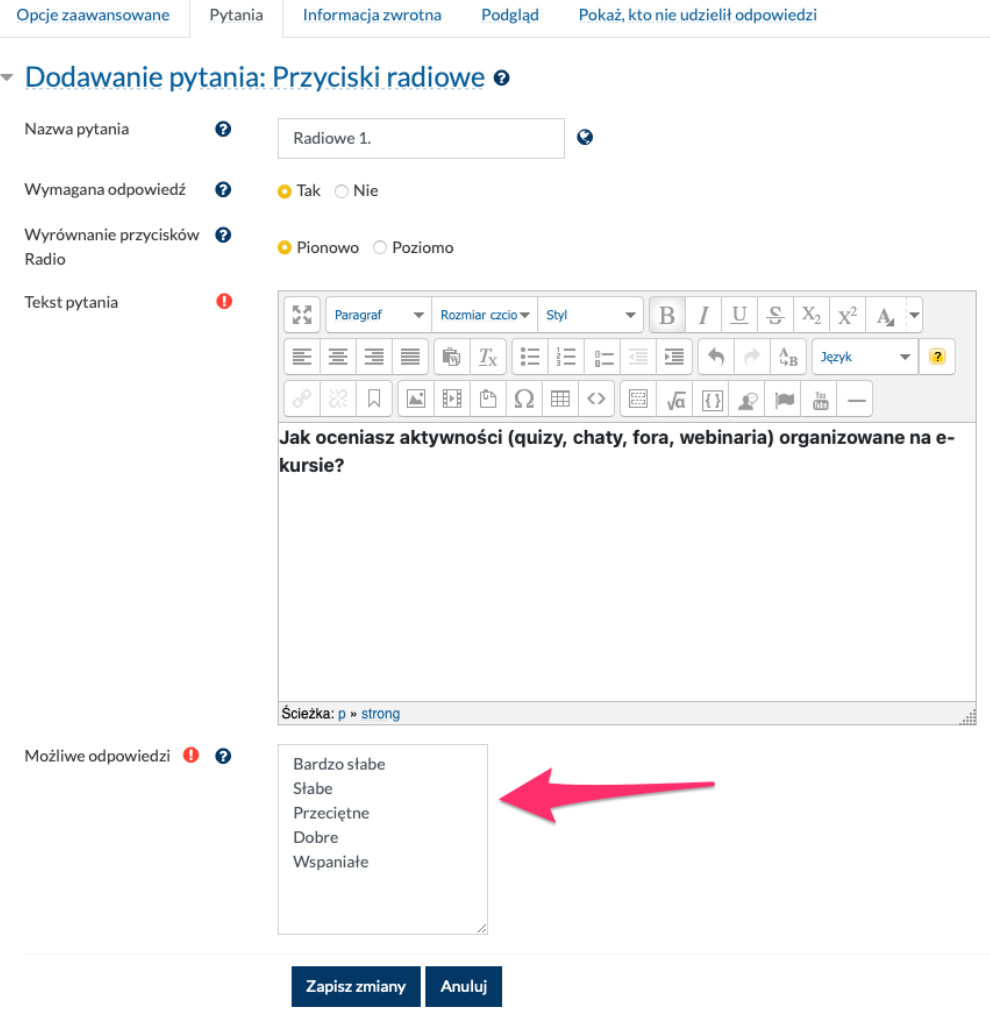

W tym formularzu są pola wymagane oznaczone  $\mathbf 0$ 

#### **PYTANIE 3. TAK/NIE Czy treści wykładów są przejrzyście przedstawione/zorganizowane na e-kursie?**

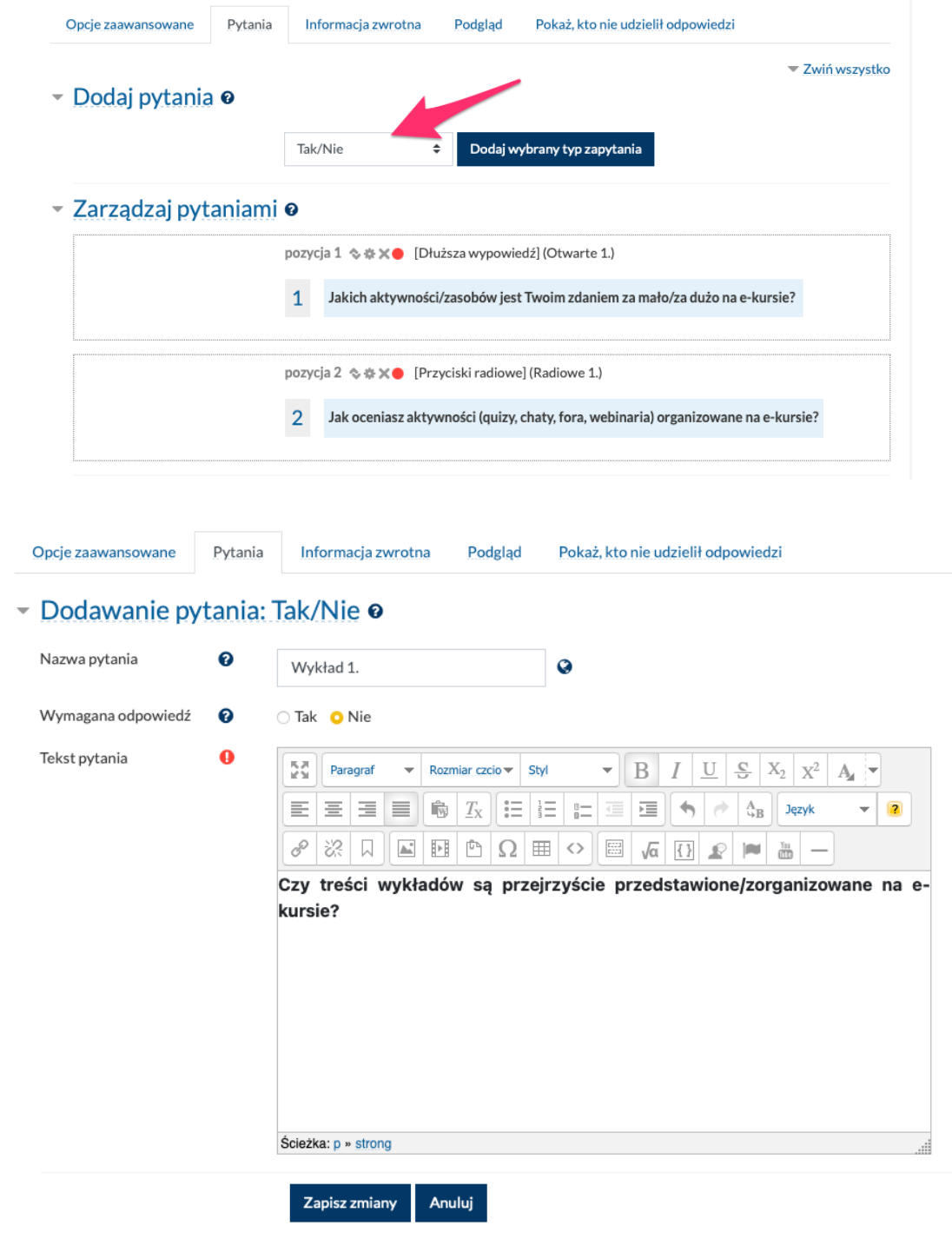

W tym formularzu są pola wymagane oznaczone <sup>O</sup>

### **PYTANIE 4. OCENA (w skali od 1 do 5) Jak oceniasz poszczególne moduły e-kursu?**

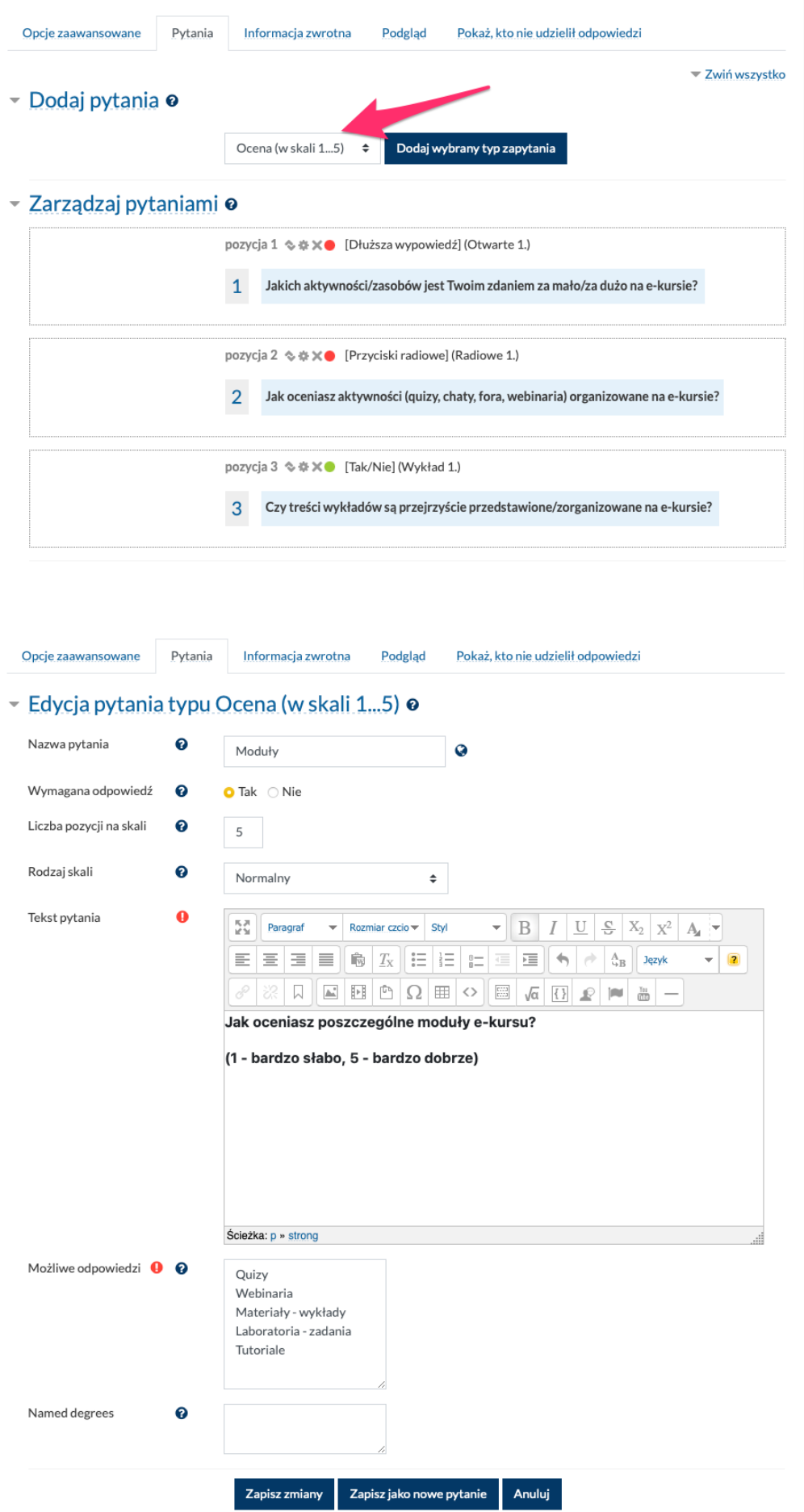

W tym formularzu są pola wymagane oznaczone  $\bm{0}$ 

W zakładce "Podgląd" możemy zobaczyć nowo utworzony kwestionariusz:

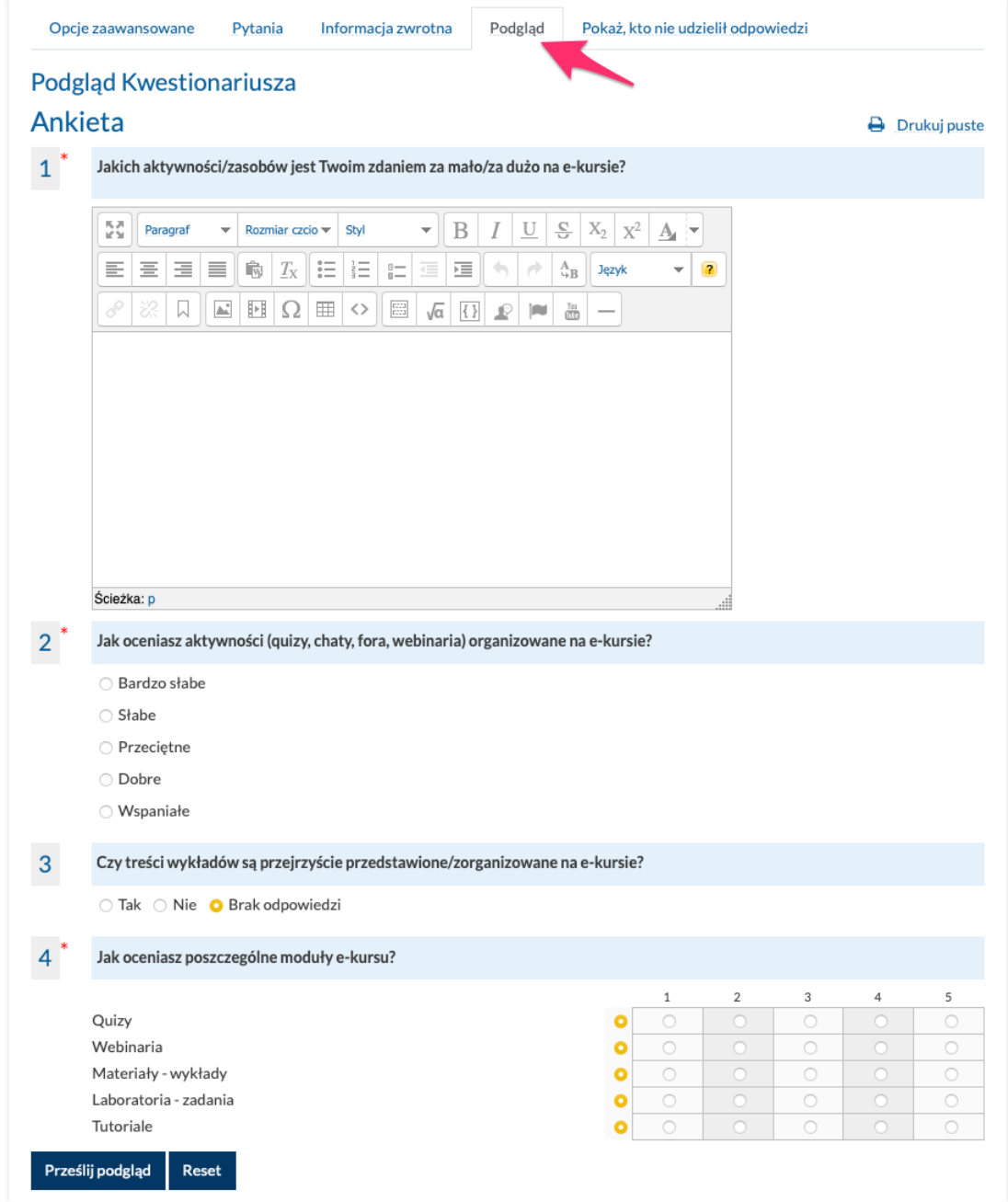

Po zakończeniu akcji ankietowania – wchodzimy w KWESTIONARIUSZ z poziomu kursu – i widzimy nową opcję: "Przeglądaj wszystkie odpowiedzi":

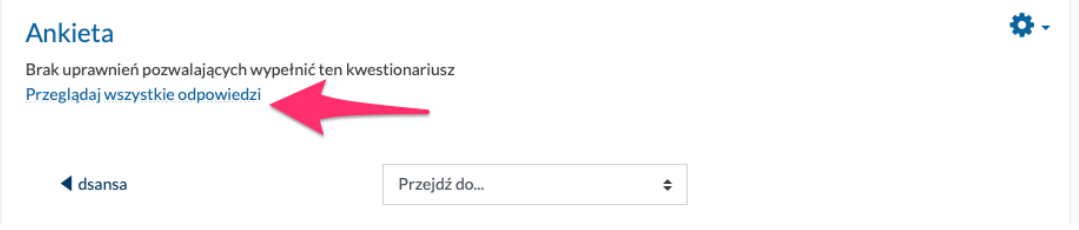

Możemy przeglądać zbiorczy raport (zakładka STRESZCZENIE), każdą anonimową odpowiedź po kolei (zakładka LISTA ODPOWIEDZI) lub wyeksportować raport do pliku PDF:

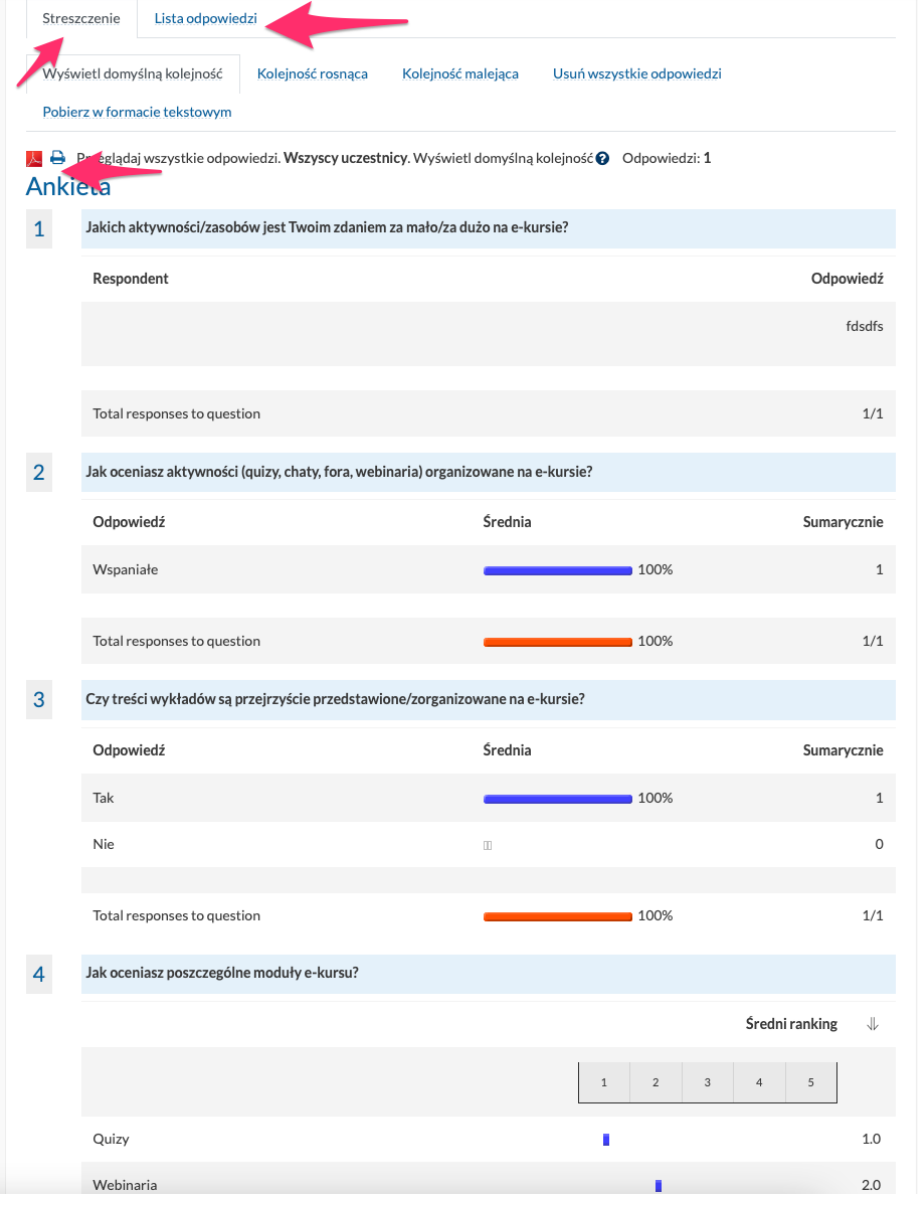